# <span id="page-0-2"></span>**cPanel Plugin File Generator**

(WHM >> Home >> Development >> cPanel Plugin File Generator)

**[Overview](#page-0-0)** [Generate a plugin file](#page-0-1) [Additional documentation](#page-1-0)

### <span id="page-0-0"></span>**Overview**

This interface generates a plugin installation file for the cPanel interface's Paper Lantern theme. The installation file automates the plugin installation process and stores the desired configuration for the plugin.

In the cPanel interface, items function as links to particular interfaces (for example, Email Accounts or File Manager). Each item must reside in a group (for example, Files or Databases).

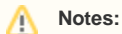

- You must log in as the root user in order to use this interface.
- For information about how to create plugins manually, read our [Guide to cPanel Plugins](https://documentation.cpanel.net/display/DD/Guide+to+cPanel+Plugins) documentation.
- For information about how to add icons and groups to plugins, read our [Guide to cPanel Plugins Add Plugins to Version 11.44 and](https://documentation.cpanel.net/display/DD/Guide+to+cPanel+Plugins+-+Add+Plugins+to+Version+11.44+and+Later)  [Later](https://documentation.cpanel.net/display/DD/Guide+to+cPanel+Plugins+-+Add+Plugins+to+Version+11.44+and+Later) documentation.

## <span id="page-0-1"></span>Generate a plugin file

#### ⊕ **Important:**

This interface does not validate the input in the Name and UR/ text boxes. Make certain that anything that you enter cannot adversely affect your server.

To generate a plugin installation file, perform the following steps:

- 1. Enter the plugin's unique identifier in the *Unique Identifier* text box.
	- If the unique identifier that you enter already exists, a warning message and the the Overwrite existing cPanel item checkbox will appear. Only select the *Overwrite existing cPanel item* checkbox if you wish to overwrite the existing plugin. To keep the existing plugin, you must enter a different Unique Identifier value.
- 2. Enter the display name in the Name text box.
- 3. Select the *[Feature Manager](https://documentation.cpanel.net/display/70Docs/Feature+Manager) Support* checkbox if you wish to control access to the plugin via WHM's Feature Manager interface (WHM >> Home >> Features >> Feature Manager).
- 4. Select the group in which the plugin icon will appear from the *Group* menu. To create a new group, click the add icon (  $\lfloor \_\_\_\right)$ . Enter the new group name in the New Group Name text box.
- 5. Enter a number between 1 and 99 in the Priority text box. A plugin icon with a priority of 1 appears higher than an icon with a priority of 99.
- 6. Enter the plugin location in the  $UR$ /text box.
- 7. Click *Browse* to select an icon file for the plugin.

### **Notes:** Λ

- Icon files **must** use the SVG or PNG format.
- Paper Lantern icons must be 48x48 pixels. This interface does **not** resize icon files. As a result, larger images may render incorrectly.
- 8. Click Add item to add your new item to the New Plugin Information section of the interface.
- 9. Repeat steps 1 through 7 for all of the items that you wish to include in the plugin installation file.
- 10. Enter the plugin's name in the New Plugin Information text box and click Generate to generate the new plugin installation file.

### Λ **Notes:**

- The plugin name can **only** contain lowercase letters, numbers, hyphens (-), and underscores ( $\Box$ ).
- New plugins **cannot** use the same name as an existing plugin on the server.

To download the new plugin installation file, click the link in the the banner that appears at the top of the interface. The system saves the file in . tar. qz for mat in the /var/cpanel/cpanel\_plugin\_generator/ directory.

Λ

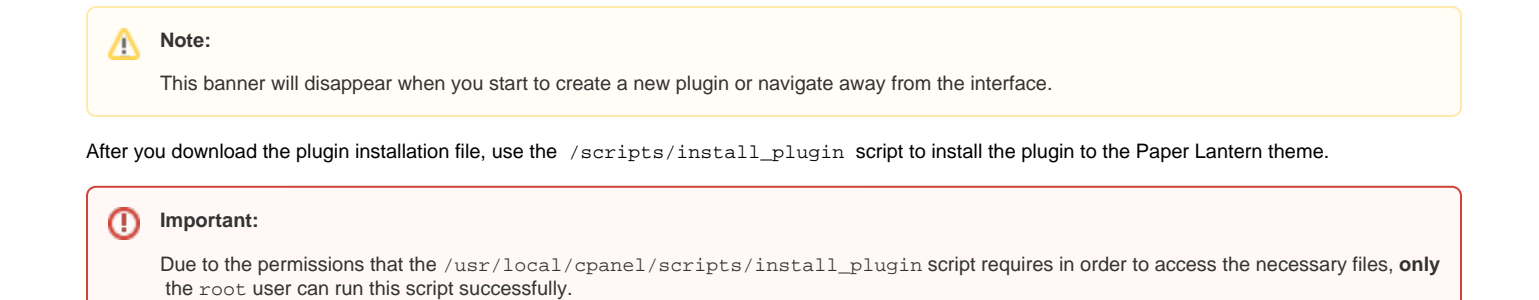

# <span id="page-1-0"></span>Additional documentation

[cPanel Plugin File Generator](#page-0-2)